# *Recuerde que sin TODA la documentación obligatoria –respaldatoria y/o formularios- NO podrá completar el trámite vía TAD.*

Para la apertura de **LEGAJO PERSONAL NODOCENTE/AUTORIDAD SUPERIOR** se deberá iniciar el trámite mediante la plataforma TAD-PSI. Para ello siga los siguientes pasos:

**1)** Para iniciar el trámite de Apertura de Legajo deberá ingresar a www.psi.uba.ar "**Accesos**", "**Trámites Administrativos**", "**Apertura de Legajos TAD-PSI**", allí se encontrará con todos los formularios solicitados. Puede acceder mediante el siguiente link:

[http://www.psi.uba.ar/docentes.php?var=institucional/tramites\\_administrativos/personal.php](http://www.psi.uba.ar/docentes.php?var=institucional/tramites_administrativos/personal.php)

**2)** Cuando tenga todos los formularios solicitados completos, deberá ingresar a Trámites A Distancia UBA (TAD-UBA) para realizar la presentación el trámite figura como "Apertura de Legajo Personal para la Facultad de Psicología", puede acceder mediante el siguiente link: <https://tramitesadistancia.uba.ar/tramitesadistancia/tad-publico>

**3)** Recuerde que es OBLIGATORIO presentar completo y firmado este Instructivo con todas sus páginas completas y sin alterar, al trámite TAD. No olvide adjuntarlo.

**Se adjunta video con la explicación paso a paso, para iniciar el trámite correctamente, teniendo en cuenta que debe indicar en TAD que tipo de presentación precisa realizar**  <https://youtu.be/CWVwFBSKVOo>

## **DOCUMENTACIÓN RESPALDATORIA QUE DEBERÁ ADJUNTAR LA PERSONA SOLICITANTE:**

- **1.** Foto carnet 4x4: deberá ser a color y con un fondo liso. Recuerde que su legajo personal es un documento legal, por lo tanto, no serán admitidas: foto con paisaje, cuerpo entero, etc. **ÚNICAMENTE**, formato 4x4. **(\*)**
- **2.** Imagen de su DNI (tanto anverso como reverso). **(\*)**
- **3.** Constancia de CUIL (descargada de la página oficial de ANSES). <https://www.anses.gob.ar/consulta/constancia-de-cuil> **(\*)**
- **4.** Currículum Vitae. **(\*)**
- **5.** Título. Si usted posee:
	- A) **Título Secundario**

**Título Terciario de la UBA emitido antes del 2019**

**Título Terciario (que NO sea de la UBA)**

**Título TAGU emitido antes del 2019**

**Título Universitario de la UBA emitido antes del 2019**

**Título Universitario (que NO sea de la UBA):** deberá adjuntar imagen del mismo (tanto anverso como reverso) e iniciar el trámite para legalizarlo por la Dirección de Títulos y Planes de la UBA mediante su plataforma virtual TAD-UBA [https://www.legalizaciones.rec.uba.ar.](https://www.legalizaciones.rec.uba.ar/) **Recuerde que puede realizar la apertura de su legajo sin la legalización mencionada, pero de todas formas deberá iniciar el trámite.**

## B) **Título Terciario de la UBA emitido a partir del 2019 a la actualidad Título TAGU emitido a partir del 2019 a la actualidad**

**Título Universitario de la UBA emitido desde el 2019 a la actualidad** deberá adjuntar imagen del mismo (tanto anverso como reverso) para poder verificar la autenticidad del diploma. (En este caso, no será requerida la legalización TAD-UBA).

C) **Si aún no posee su título**: deberá adjuntar constancia de título en trámite otorgado por la Unidad Académica.

**Recuerde que si no presenta su título o título en trámite NO podrá liquidarse el código 110- Título en su recibido de haberes hasta tanto no realice la presentación formal correspondiente.**

- **6.** Foto de firma ológrafa: deberá realizar su firma en una hoja en blanco y lisa, para luego tomarle una foto tipo 4x4 en donde pueda verse con claridad su firma completa y la misma sea legible y nítida. **(\*)**
- **7.** Historia Laboral (descargada de la página oficial de ANSES). Si no posee registro de aportes, de todas formas deberá adjuntarla en blanco, tal como figura cuando realiza la consulta en Anses. **(\*)**
- **8.** Certificado de Servicios anteriores. En caso de corresponder, el mismo debe especificar fechas de inicio y término del cargo o si continúa y si es o fue en condición de "Nodocente" y debe presentarse debidamente certificado por el Organismo competente.

## **FORMULARIOS A COMPLETAR/ADJUNTAR PARA REALIZAR LA APERTURA DE SU LEGAJO PERSONAL (los formularios se encuentran en los enlaces luego de la descripción de cada uno o en www.psi.uba.ar):**

- **A. 01.C - Instructivo de Apertura de Legajo Único Personal Nodocente/Autoridad Superior**: deberá firmar y completar los datos que aparecen en la última página del presente instructivo. Para adjuntarlo al TAD deberá incluir TODAS las páginas del presente instructivo. **(\*)**
- **B. 02- Declaración Jurada para Ingresantes**: requisitos para el ingreso. **(\*)** [http://www.psi.uba.ar/institucional/tramites\\_administrativos/personal/tad\\_psi/02-](http://www.psi.uba.ar/institucional/tramites_administrativos/personal/tad_psi/02-%20DECLARACION%20JURADA%20PARA%20INGRESANTES.pdf) [%20DECLARACION%20JURADA%20PARA%20INGRESANTES.pdf](http://www.psi.uba.ar/institucional/tramites_administrativos/personal/tad_psi/02-%20DECLARACION%20JURADA%20PARA%20INGRESANTES.pdf)
- **C. 03- Declaración Jurada de Beneficiarios**: debe indicar en el mismo si es o no beneficiario/a de jubilación, pensión o prestación no contributiva. **(\*)** [http://www.psi.uba.ar/institucional/tramites\\_administrativos/personal/tad\\_psi/03-](http://www.psi.uba.ar/institucional/tramites_administrativos/personal/tad_psi/03-%20DECLARACI%C3%93N%20JURADA%20DE%20BENEFICIARIO.pdf) [%20DECLARACI%C3%93N%20JURADA%20DE%20BENEFICIARIO.pdf](http://www.psi.uba.ar/institucional/tramites_administrativos/personal/tad_psi/03-%20DECLARACI%C3%93N%20JURADA%20DE%20BENEFICIARIO.pdf)
- **D. Seguro de Vida Obligatorio**: los formularios 04- Seguro de Vida TOMADOR y 04.1- Seguro de Vida EMPLEADOR corresponden a los SEGUROS DE VIDA OBLIGATORIOS. A) **04 Seguro de Vida TOMADOR**: comenzar a completar desde "Datos del Empleado" para abajo. NO completar "F. de ing. al empleo". NO completar "Capital a Asegurar". Los beneficiarios pueden ser uno (1), dos (2) o tres (3) como máximo, colocar el "% de Benef." a cada uno según corresponda, teniendo en cuenta que el total debe ser 100%. Colocar su firma solo en "Firma del Asegurable/ Asegurado". **(\*)**

[http://www.psi.uba.ar/institucional/tramites\\_administrativos/personal/tad\\_psi/04-](http://www.psi.uba.ar/institucional/tramites_administrativos/personal/tad_psi/04-%20SEGURO%20DE%20VIDA%20TOMADOR.pdf) [%20SEGURO%20DE%20VIDA%20TOMADOR.pdf](http://www.psi.uba.ar/institucional/tramites_administrativos/personal/tad_psi/04-%20SEGURO%20DE%20VIDA%20TOMADOR.pdf)

B**) 04.1 Seguro de Vida EMPLEADOR**: comenzar a completar desde "Empleado" para abajo. NO completar "F.de ing. Al empleo". Colocar los mismos beneficiarios y en el mismo orden que en el formulario anterior. Colocar su firma en el único espacio para colocar firma. **(\*)**

[http://www.psi.uba.ar/institucional/tramites\\_administrativos/personal/tad\\_psi/04.1-](http://www.psi.uba.ar/institucional/tramites_administrativos/personal/tad_psi/04.1-%20SEGURO%20DE%20VIDA%20EMPLEADOR.pdf) [%20SEGURO%20DE%20VIDA%20EMPLEADOR.pdf](http://www.psi.uba.ar/institucional/tramites_administrativos/personal/tad_psi/04.1-%20SEGURO%20DE%20VIDA%20EMPLEADOR.pdf)

- **E. 05- Detalle de Beneficiarios de Seguro de Vida**: completar con TODOS los ítems solicitados sobre los beneficiarios de su Seguro de Vida. **(\*)** [http://www.psi.uba.ar/institucional/tramites\\_administrativos/personal/tad\\_psi/05-](http://www.psi.uba.ar/institucional/tramites_administrativos/personal/tad_psi/05-%20DETALLE%20DE%20BENEFICIARIOS%20SEGURO%20DE%20VIDA.pdf) [%20DETALLE%20DE%20BENEFICIARIOS%20SEGURO%20DE%20VIDA.pdf](http://www.psi.uba.ar/institucional/tramites_administrativos/personal/tad_psi/05-%20DETALLE%20DE%20BENEFICIARIOS%20SEGURO%20DE%20VIDA.pdf)
- **F. 07- Detalle de Carga de Familia**: completar, en caso de corresponder, con TODOS los datos solicitados de cada familiar declarado.

En caso de declarar **hijos menores de 18 años**, deberá presentar fotocopia del DNI (tanto anverso como reverso), constancia de CUIL, (descargada de la página oficial de ANSES) y partida de nacimiento (ambos lados) de los mismos.

En caso de declarar **hijos mayores de 18 años y/u otros familiares mayores de 18 años** deberá presentar fotocopia del DNI (tanto anverso como reverso) y constancia de CUIL (descargada de la página oficial de ANSES) de los mismos.

En los casos que corresponda podrá adjuntar también:

- Testimonio de Sentencia de Adopción
- Testimonio Judicial de Guarda / Tutela / Tenencia.
- Certificado/s de discapacidad propia y/o de hijos/as actualizado.
- Acta o libreta de matrimonio / Unión civil.
- Acta o testimonio judicial de divorcio.

[http://www.psi.uba.ar/institucional/tramites\\_administrativos/personal/tad\\_psi/07-](http://www.psi.uba.ar/institucional/tramites_administrativos/personal/tad_psi/07-%20DETALLE%20DE%20CARGAS%20FAMILIARES.pdf) [%20DETALLE%20DE%20CARGAS%20FAMILIARES.pdf](http://www.psi.uba.ar/institucional/tramites_administrativos/personal/tad_psi/07-%20DETALLE%20DE%20CARGAS%20FAMILIARES.pdf)

- **G. 08- Datos Adicionales**: completar con sus datos. Deberá indicar que su cargo será NODOCENTE/AUTORIDAD SUPERIOR y colocar la mayor información posible acerca de la oficina/sector/jefe y código. En el ítem "TÍTULO" si aún no posee un título, por ser estudiante, deberá colocar: "Estudiante de la carrera…" y luego indicar la carrera que se encuentra estudiando **(\*)** [http://www.psi.uba.ar/institucional/tramites\\_administrativos/personal/tad\\_psi/08-](http://www.psi.uba.ar/institucional/tramites_administrativos/personal/tad_psi/08-%20DATOS%20ADICIONALES%20(1).pdf) [%20DATOS%20ADICIONALES%20\(1\).pdf](http://www.psi.uba.ar/institucional/tramites_administrativos/personal/tad_psi/08-%20DATOS%20ADICIONALES%20(1).pdf)
- **H. 09- Declaración Jurada de Cargos**: tenga en cuenta que este formulario no deberá presentarse en esta instancia de apertura de legajo, sino una vez que sea notificado/a mediante la resolución correspondiente que su cargo se encuentra en vigencia. **Si no realiza la presentación de la misma, cuando corresponda, su legajo quedará INCOMPLETO y con un legajo incompleto no podrá tener designaciones.**

[http://www.psi.uba.ar/institucional/tramites\\_administrativos/personal/tad\\_psi/09-](http://www.psi.uba.ar/institucional/tramites_administrativos/personal/tad_psi/09-%20DECLARACION%20JURADA%20DE%20CARGOS%20Y%20ACTIVIDADES.pdf) [%20DECLARACION%20JURADA%20DE%20CARGOS%20Y%20ACTIVIDADES.pdf](http://www.psi.uba.ar/institucional/tramites_administrativos/personal/tad_psi/09-%20DECLARACION%20JURADA%20DE%20CARGOS%20Y%20ACTIVIDADES.pdf)

En la web podrá encontrar el **"Instructivo para completar Declaración Jurada"**: leer atentamente para completar la DDJJ de forma correcta. **NO se adjunta al trámite TAD.** Los colores ROJO y AZUL son sólo para diferenciar los tipos de cargos, usted debe completar el formulario en color negro (como el resto de los mismos). Se informa además, que en los casos de "cargos particulares" en **Conformidad del Superior Jerárquico** deberá colocar la descripción del mismo, por ejemplo: Monotributo, Responsable Inscripto, etc., para conocer que se trata de un cargo que no es en relación de dependencia y por lo tanto NO llevará firma alguna.

[http://www.psi.uba.ar/institucional/tramites\\_administrativos/personal/tad\\_psi/Instructivo%20para%20c](http://www.psi.uba.ar/institucional/tramites_administrativos/personal/tad_psi/Instructivo%20para%20completar%20la%20DDJJ.pdf) [ompletar%20la%20DDJJ.pdf](http://www.psi.uba.ar/institucional/tramites_administrativos/personal/tad_psi/Instructivo%20para%20completar%20la%20DDJJ.pdf)

#### **NOTIFICACIONES:**

- Los trámites TAD-PSI se enmarcan en la normativa aprobada por Resolución (CS) N°940/21 [http://www.psi.uba.ar/institucional/tramites\\_administrativos/personal/tad\\_psi/RESCS-2021-04817819-](http://www.psi.uba.ar/institucional/tramites_administrativos/personal/tad_psi/RESCS-2021-04817819-UBA-REC-1%20Reglamento.pdf) [UBA-REC-1%20Reglamento.pdf](http://www.psi.uba.ar/institucional/tramites_administrativos/personal/tad_psi/RESCS-2021-04817819-UBA-REC-1%20Reglamento.pdf) y el Reglamento de la Plataforma TAD-UBA -Artículo 2° [http://www.psi.uba.ar/institucional/tramites\\_administrativos/personal/tad\\_psi/IF-2021-04806514-UBA-](http://www.psi.uba.ar/institucional/tramites_administrativos/personal/tad_psi/IF-2021-04806514-UBA-REC-1_Anexo_Reglamento_TAD.pdf)REC-1 Anexo Reglamento TAD.pdf, deberá tomar conocimiento de la Resolución mencionada como del Reglamento -puede encontrar ambos en la página www.psi.uba.ar o haciendo click en los enlaces que aparecen luego de cada mención-.
- Para realizar la apertura de su legajo personal deberá adjuntar TODOS LOS FORMULARIOS anteriormente descriptos que contengan al finalizar un asterisco **(\*)** y LOS SEIS (6) ítems correspondientes a la DOCUMENTACIÓN RESPALDATORIA, también indicada con el asterisco final **(\*)** en la descripción del ítem.
- En todos los formularios donde se le solicite su número de legajo **NO DEBE COLOCAR NADA**, a excepción de los agentes que posean número de legajo por tener cargo/s en cualquier otra/s dependencia/s de la UBA y conozcan este dato de antemano.
- **TÍTULOS**:

En todos los casos donde se solicite la legalización de la Dirección de Títulos y Planes mediante su plataforma TAD-UBA. [https://www.legalizaciones.rec.uba.ar/,](https://www.legalizaciones.rec.uba.ar/) **dicha legalización, deberá ser presentada en un lapso no mayor a 180 días –luego de haber realizado la apertura de su legajo personal- de lo contario su legajo quedará en estado INCOMPLETO. Recuerde que si no presenta si título NO podrá liquidarse el código 110-Título en su recibido de haberes hasta tanto no realice la presentación formal correspondiente.**

#### • **APTO MÉDICO PREOCUPACIONAL**:

Según Res. (CS) N°741/09 Art.1° de la UBA se deja establecido que: "*A partir del 1° de junio del año en curso no se podrá designar o contratar transitoriamente personal docente o nodocente que no haya cumplimentado el examen médico de salud preocupacional y obtenido el correspondiente apto para la tarea."* Una vez que se haya controlado toda la documentación que presenta en su trámite TAD se le solicitará que se presente en la Dirección de Personal para otorgarle un turno para su realización. **La presentación del apto médico preocupacional finalizado es de carácter OBLIGATORIO** y se realiza únicamente en el Instituto que será informado por la Dirección de Personal. De no presentarse al turno asignado su legajo quedará en estado **INCOMPLETO**.

Recuerde que en el Art. 2º -de la Resolución antes mencionada- se establece que "*Todas las resoluciones de designación o contratación transitoria de nuevos ingresantes a la UBA y re ingresantes dados de baja hace un año o más, deberán mencionar en el considerando que el agente ha obtenido el correspondiente apto médico, lo cual será condición necesaria para que dichas altas sean autorizadas por el Centro de Control Presupuestario",* es decir, si NO tuvo cargo por más de un año o su apto médico preocupacional tiene un año de realizado y aún su designación NO se hizo efectiva, aunque hubiere presentado su apto médico con anterioridad el mismo **se encuentra VENCIDO, por lo tanto NO TIENE VALIDEZ y será requerido que se realice un nuevo apto médico preocupacional para tener su legajo en condiciones.**

• **FORMULARIO 572**: Se informa que deberá realizar la presentación del formulario de Declaración Jurada F.572 WEB a través del servicio "Sistema de Registro y Actualización de Deducciones del Impuesto a las Ganancias (SiRADIG) – TRABAJADOR", al inicio de su relación laboral con esta Universidad –es decir cuando tenga su cargo VIGENTE- y al inicio de cada período fiscal se deberán confirmar las cargas de familia, e informar el resto de las deducciones que pudiesen corresponder para el nuevo período fiscal. En el caso de PLURIEMPLEO, deberá determinar cuál actuará como agente de retención.

El CUIT de la UBA es 30-54666656-1 dato que será requerido en la página de AFIP.

• **SEGUROS DE VIDA OPTATIVOS**: Se informa que cada agente puede acceder a los seguros de vida optativos En el archivo denominado "Información completa sobre SEGUROS" [http://www.psi.uba.ar/institucional/tramites\\_administrativos/personal/tad\\_psi/Informaci%C3%B3n%20](http://www.psi.uba.ar/institucional/tramites_administrativos/personal/tad_psi/Informaci%C3%B3n%20completar%20sobre%20SEGUROS.pdf) [completar%20sobre%20SEGUROS.pdf](http://www.psi.uba.ar/institucional/tramites_administrativos/personal/tad_psi/Informaci%C3%B3n%20completar%20sobre%20SEGUROS.pdf) tiene la descripción de cada uno de los Seguros tanto los Obligatorios como los Optativos:

Si desea alguno de los Seguros Optativos deberá completar el formulario denominado "06- Seguro de Vida Colectivo" [http://www.psi.uba.ar/institucional/tramites\\_administrativos/personal/tad\\_psi/06-](http://www.psi.uba.ar/institucional/tramites_administrativos/personal/tad_psi/06-%20SEGURO%20DE%20VIDA%20COLECTIVO.pdf) [%20SEGURO%20DE%20VIDA%20COLECTIVO.pdf](http://www.psi.uba.ar/institucional/tramites_administrativos/personal/tad_psi/06-%20SEGURO%20DE%20VIDA%20COLECTIVO.pdf) y adjuntarlo donde corresponda. **Si no adjunta el formulario mencionado anteriormente quedará registrado que no los desea.**

## • **ESTADO DE LEGAJO "INCOMPLETO"**:

Se informa que en todos los casos donde no presente la documentación/actualización solicitada en el lapso de tiempo especificado su legajo quedará en condición de **INCOMPLETO**, al tener este estado **NO podrá tener designaciones y/o prórrogas de las mismas hasta no regularizar su situación**.

#### • **DDJJ DE CARGOS Y ACTIVIDADES**:

Se informa que deberá presentar la DDJJ de Cargos y Actividades cuando sea notificado/a con la resolución correspondiente de que su cargo se encuentra en vigencia con las firmas indicadas en el instructivo. **Recuerde que cuenta con 60 días para presentar la DDJJ a partir de la fecha de inicio de la designación, de NO presentarla su legajo quedará en condición de INCOMPLETO.**

#### • **ACTUALIZACIONES**:

Recuerde mantener actualizada toda la información de su legajo personal o cualquier formulario adicional adjuntado al mismo, si requiere actualizar alguna presentación deberá realizar el trámite mediante TAD-PSI "Actualización de Legajo".

**Una vez que sea notificado/a que la documentación para la APERTURA DE LEGAJO fue recibida con éxito**, podrá verlo en su perfil de TAD como "finalizado". A partir de esta instancia en adelante, para actualizar su legajo personal, con las presentaciones que quedaron pendientes y/o cualquier otra documentación, deberá ingresar a www.psi.uba.ar, **"Accesos", "Trámites Administrativos", "Actualización de Legajos TAD-PSI"// Actualización de Legajo Personal para la Facultad de Psicología (en TAD)**, también disponible en el siguiente link:

[http://www.psi.uba.ar/docentes.php?var=institucional/tramites\\_administrativos/personal.php](http://www.psi.uba.ar/docentes.php?var=institucional/tramites_administrativos/personal.php)

#### • **PERCEPCIÓN DE PASIVIDADES:**

Recuerde mantener actualizada la información declarada en el formulario 03- Declaración Jurada de Beneficiario donde declara si es beneficiario de alguna pasividad, de producirse alguna modificación deberá actualizar el formulario antes mencionado, mediante TAD-PSI "Actualización de Legajo".

### • **ASIGNACIONES FAMILIARES:**

Recuerde que todas las Asignaciones Familiares deben ser tramitadas y se liquidan mediante ANSES, por lo tanto debe corroborar los requisitos en [https://www.anses.gob.ar/,](https://www.anses.gob.ar/) debiendo presentar la misma documentación respaldatoria tanto en Anses como ante su empleador, en este caso, ésta Dirección de Personal.

## • **LICENCIA POR MATERNIDAD:**

La presentación formal de este trámite puede realizarse a partir de la semana 12 de gestación y antes de la semana 28 –*se recomienza antes de la semana 28 para que el trámite pueda concluirse y registrar la licencia debidamente para evitar inconvenientes con el cobro*-, recuerde que debe corroborar los requisitos y la documentación necesaria en [https://www.anses.gob.ar/asignacion-por](https://www.anses.gob.ar/asignacion-por-maternidad)[maternidad](https://www.anses.gob.ar/asignacion-por-maternidad) y deberá solicitar información para completar el Formulario PS.2.55 al Departamento de Legajos enviando un correo electrónico a [legajospsi@psi.uba.ar](mailto:legajospsi@psi.uba.ar) informando las semanas de gestación y sus datos personales.

## • **PORTAL DE RECURSOS HUMANOS:**

Se informa que sus recibos de haberes se encontrarán en la página https://rrhh.uba.ar/ podrá acceder a los mismos una vez que su cargo se encuentre vigente, y los datos hayan sido sincronizados en las bases del Portal RRHH, y luego de "habilitar su usuario" realizado la consulta al Departamento de Legajos [legajospsi@psi.uba.ar](mailto:legajospsi@psi.uba.ar)

La "habilitación" de cada usuario podrá realizarse una vez que el agente haya percibido su primera liquidación de haberes –no antes-.

La sincronización de los datos de los agentes identificados como "nuevos rentados" no es inmediata, y puede demorar algunos meses.

#### **Indicaciones en referencia a los formularios a completar y la documentación respaldatoria solicitada:**

- **Deberá adjuntar los formularios ÚNICAMENTE EN FORMATO PDF, y SIN ALTERAR el formato de los mismos (en cuanto a tipografía, márgenes, extensión, tamaño, logos, etc. del original).**
- **No "convierta" los formularios a otros programas como ser Word, Excel, etc. para completarlos, de ese modo los mismos perderán el formato, por lo tanto NO PODRÁN SER RECIBIDOS.**
- **No adjunte imágenes en formato jpg, png, etc., puesto que el Sistema le permitirá adjuntarlas pero NO es posible la visualización de las mismas o la descarga posterior de esos archivos, por lo tanto no podrán ser tomados en cuenta, puesto que no hay forma de registrarlos.**

## **Para COMPLETAR el/los formulario/s se le sugieren dos formas:**

**1)** Puede imprimir cada uno de los formularios, completarlos y firmarlos de manera manual – únicamente los que requieran firma-, luego deberá scanear cada formulario y **adjuntarlo completo en formato PDF** o;

**2)** Puede completar los formularios **directamente desde el PDF** y deberá agregar su firma ológrafa (firma real) –únicamente los que requieran firma-.

Ejemplo:

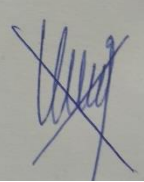

Para ello deberá tener en su pc, una imagen de su firma, con un fondo liso (la que adjuntó en "documentación respaldatoria"), haga click en "colocar firma", elegir entre las opciones que proporciona "utilizar una imagen", ir a "examinar" y seleccionar la imagen que previamente deberá tener guardada en su pc, de esa forma quedará en el cursor y podrá colocarla en cada uno de los formularios cuando desee firmarlos.

Luego para colocar la firma en los formularios solo deberá hacer click en "colocar firmar" y la imagen de su firma aparecerá en el cursor para ser utilizada. Una vez completo el formulario lo guarda y lo deberá adjuntar en el mismo formato pdf.

**Cualquier consulta o duda puede enviarla [a legajospsi@psi.uba.ar](mailto:legajospsi@psi.uba.ar) con los datos del cargo para el cual desea abrir legajo y sus datos personales.**

**Por la presente me notifico de los requerimientos para la apertura de mi legajo personal y de las actualizaciones que debo realizar posteriormente para que mi legajo se encuentre COMPLETO.**

 **Firma**

**\_\_\_\_\_\_\_\_\_\_\_\_\_\_\_\_\_\_\_\_\_\_\_\_\_\_**

**Nombre y Apellido:…………………………….……………….…………………………..…………………**

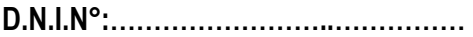

**Legajo N°:.……….……….…… Fecha: ……../.…..../202…..**

*Instructivo para apertura de Legajo Nodocente Página 7/7 Dir. de Personal – Depto. de Legajos Versión 8.23*